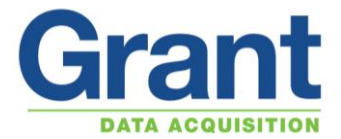

# **Setting up a SQ20xx WIFI and Laptop for a Peer-to-peer (Ad-hoc) connection**

# **Setting up the logger for a Peer-to-peer (Ad-hoc) connection**

The SQ20xx WIFI needs to be powered by an external supply. Connect the logger to the laptop via the USB cable. Open up the Squirrelview software and using the Logger Selection set the correct Logger Type.

Click on the *Communication Wizard* Icon.

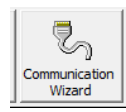

Select *Ethernet (wired / wireless),* click on *Next*

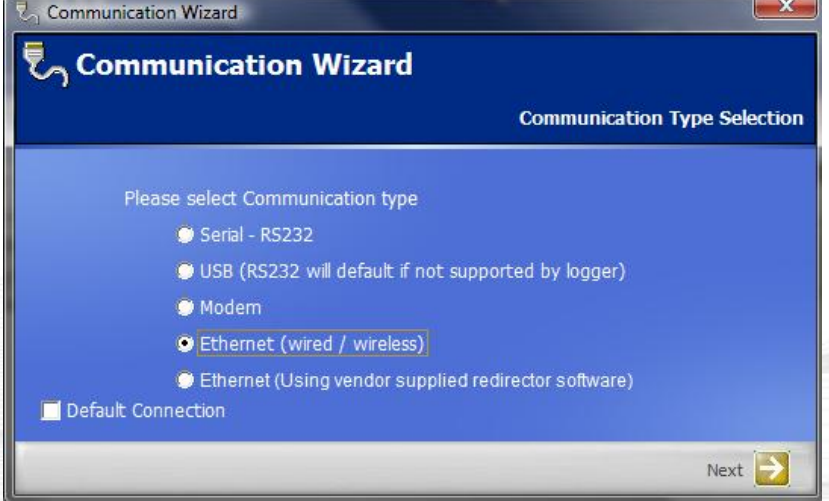

Select *Configure wireless options for a logger with in-built wireless ethernet* Click on *Next*

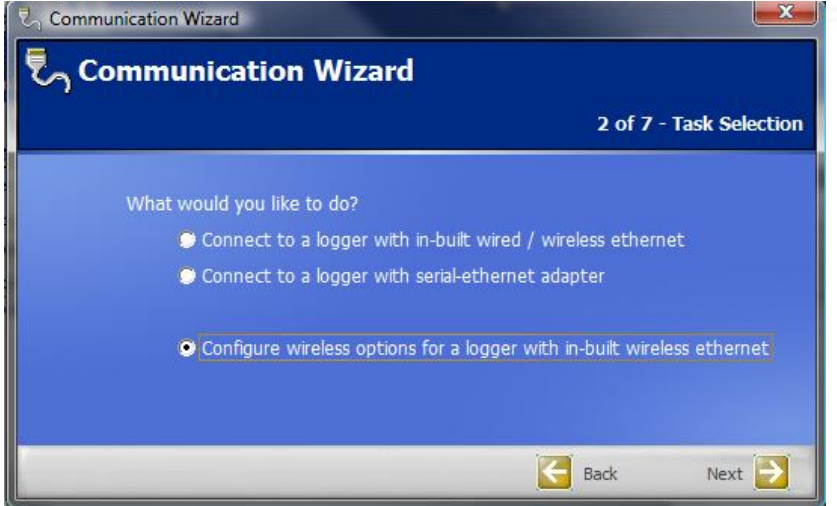

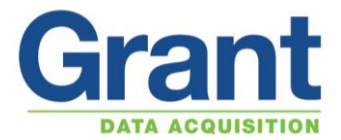

The USB connection for the logger is shown in the box. Click on *Next*

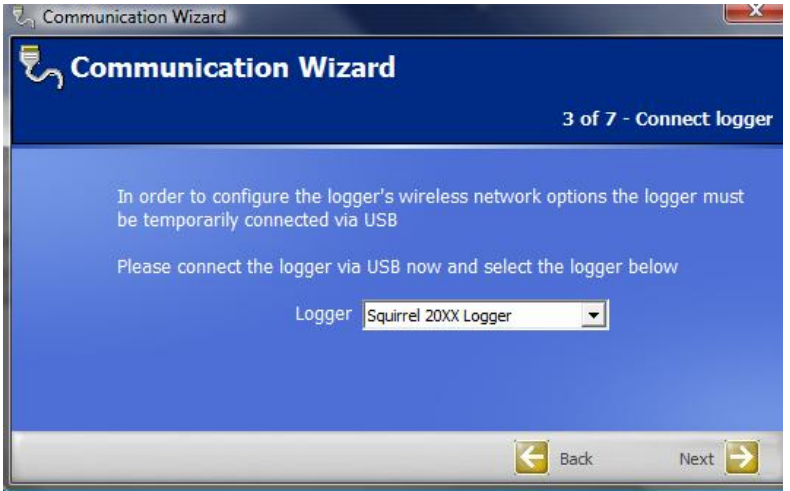

#### Select *Peer-to-peer (Ad-hoc)* connection. Click on *Next*

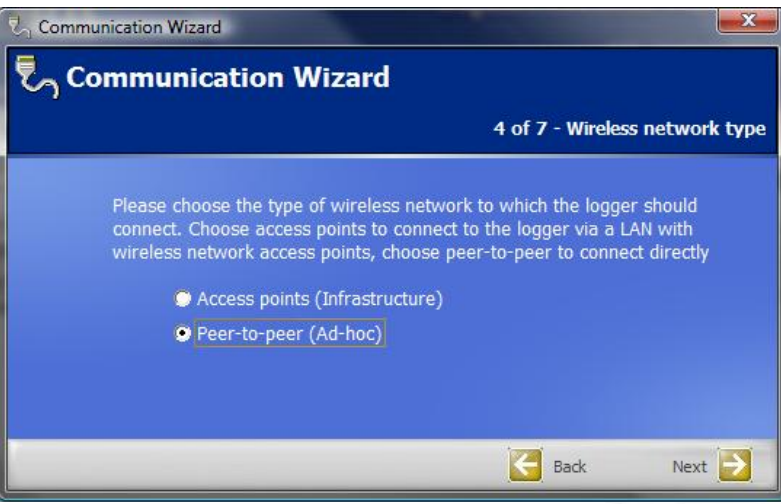

## Enter the *Name (SSID)*

**Note:** this needs to be remembered as it will be required when setting up the PC. Click on *Next*

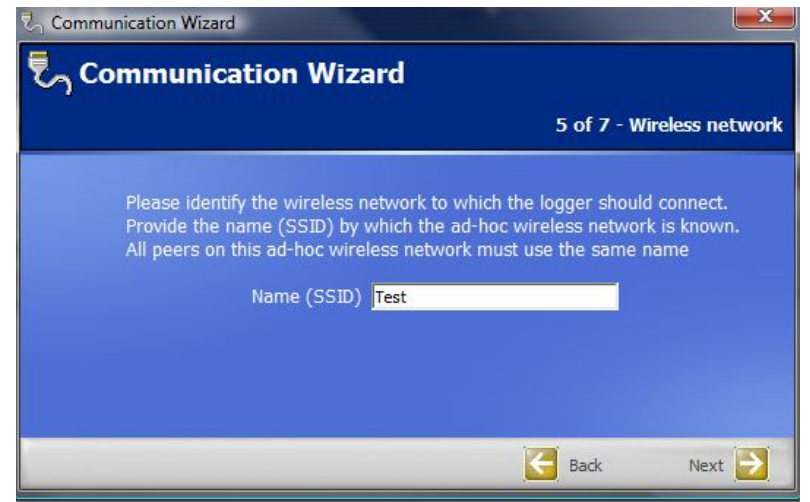

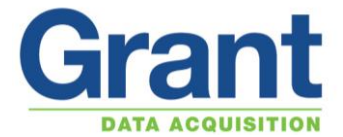

Select the network security option that is required, if you choose something other than *None (Open)* a password will be required in a certain format.

**Note:** the password needs to be remembered as it will be required when setting up the PC. Click on *Next*

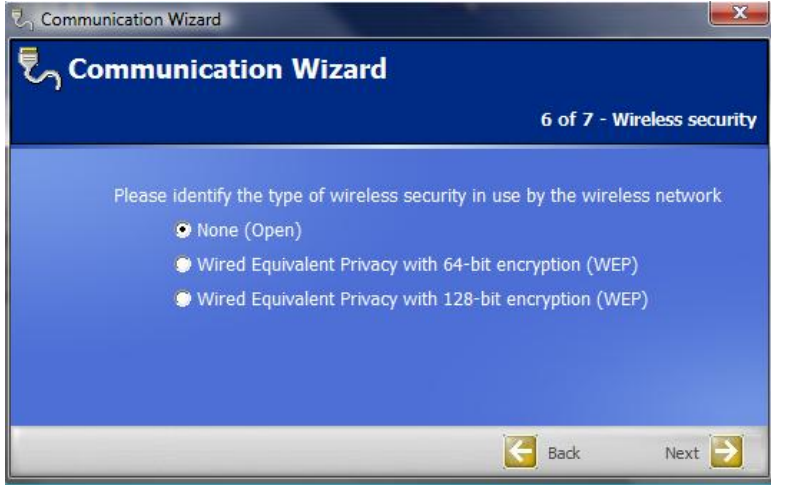

#### Click on *Finish*

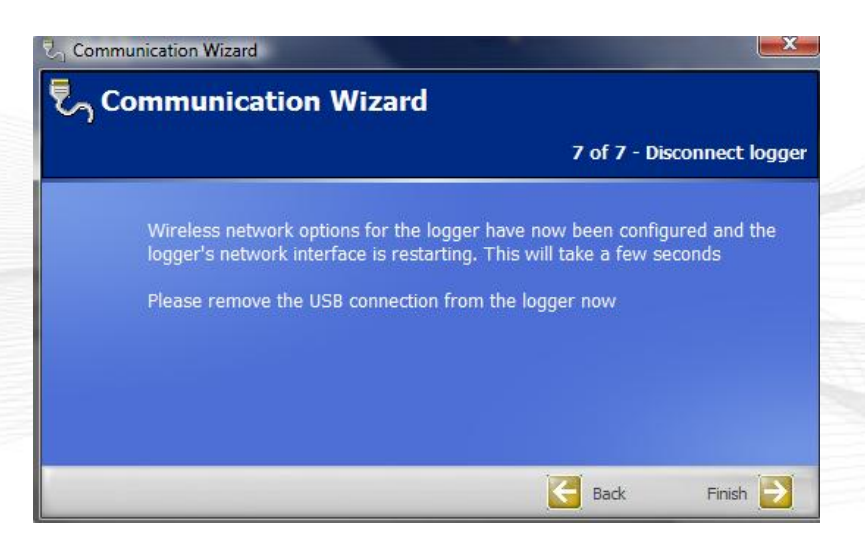

The WIFI module on the logger will reset, this will take a few seconds, and the USB cable can be removed.

The laptop will now require setting up to make the WIFI connection to the SQ20xx WIFI.

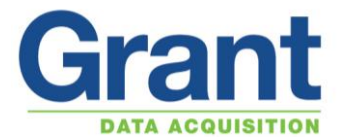

## **Setting up a PC running Microsoft Windows XP to connect to a SQ20xx WIFI Adhoc network**

Assuming you have configured the logger to join an unsecured (**None ad-hoc**) ad-hoc wireless network called "**Test**", and then an XP PC can be joined to the same network as follows:

## Click on *Start > Connect To > Wireless Network Connection* to open the *Wireless Network Connection Status* dialog window

#### Click *View Wireless Networks*

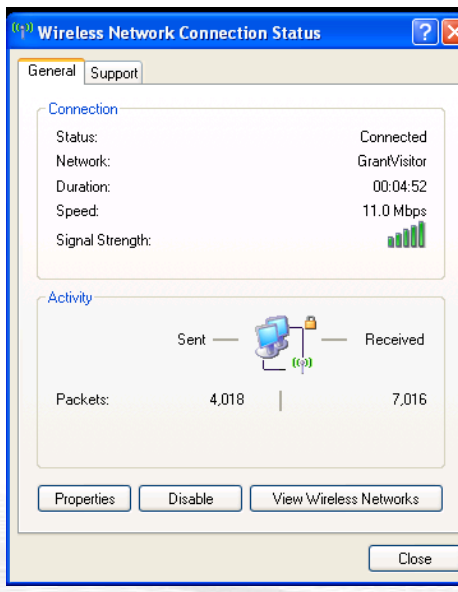

## Click *Change the order of preferred networks*

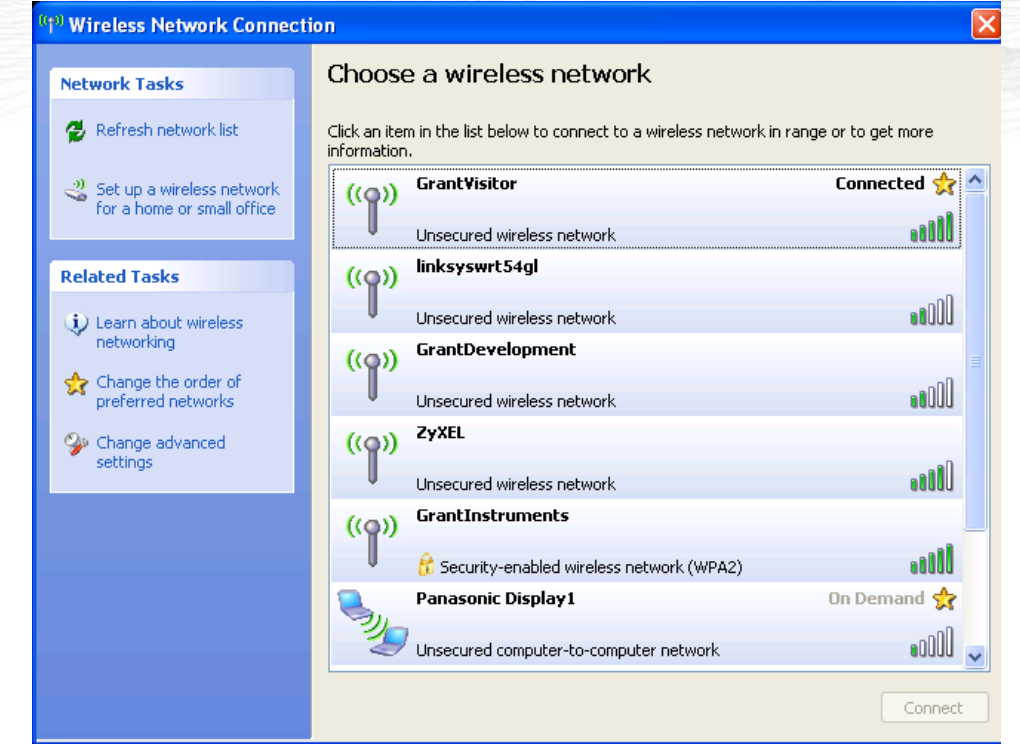

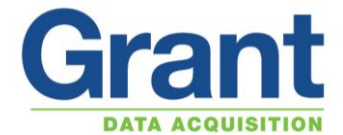

In the *Wireless Network Connection Properties* window select the *Wireless Networks* tab Click *Add...* to open the *Wireless network properties* dialog

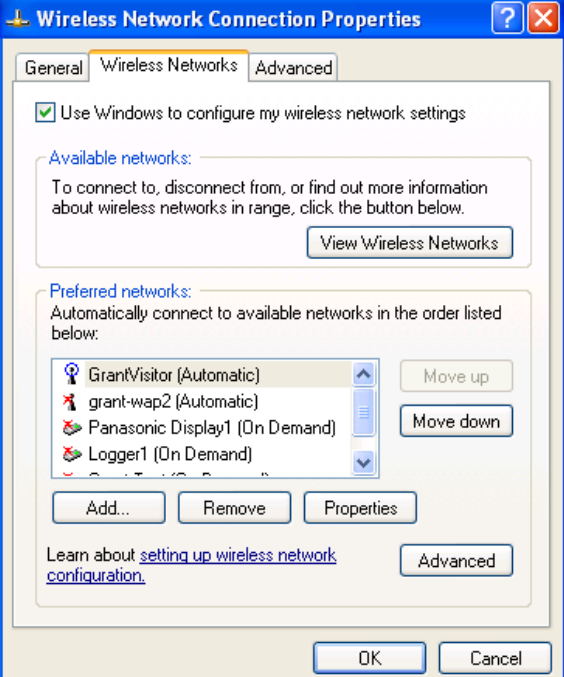

Enter "**Test**" for the *Network name (SSID)* for the new ad-hoc network

Click the *This is a computer-to-computer (ad hoc) network; wireless access points are not used* checkbox Select *Open* for *Network Authentication*

Select *Disabled* for *Data encryption* Click *OK*

Click *OK* again

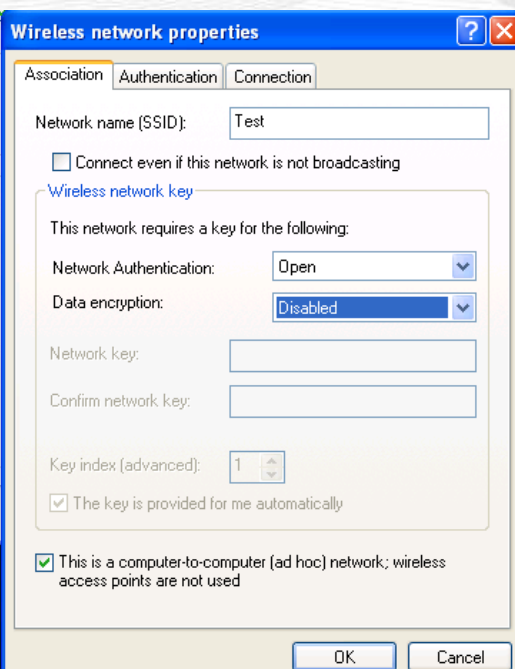

It may take a few moments but the orange LED on the back of the logger should change from a medium (1 sec) flash indicating no association to a slow (4 sec) flash indicating the logger and PC have associated peerto-peer.

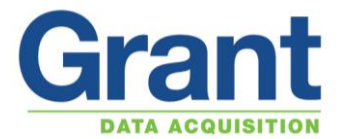

Open the *Wireless Network Connection* dialog again T**est** should appear after a few moments "**Acquiring network address**" After a few more moments "**Test**" should change to "**Connected**"

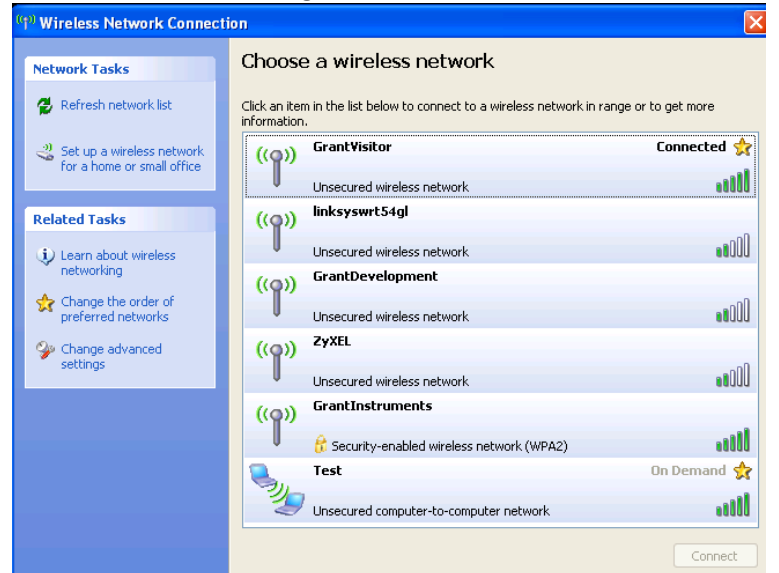

Once it is working you should probably secure the network by changing the network authentication and data encryption above.

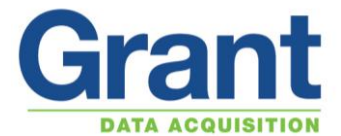

# **Setting up a PC running Microsoft Windows Vista or Windows 7 to connect to a SQ20xx WIFI Ad-hoc network**

Assuming you have configured the logger to join an unsecured (**None ad-hoc**) ad-hoc wireless network called "**Test**", and then an XP PC can be joined to the same network as follows:

Click on *Start and Connect To* and the *Connect to a network* window appears Click on the *Set up a connection or network*

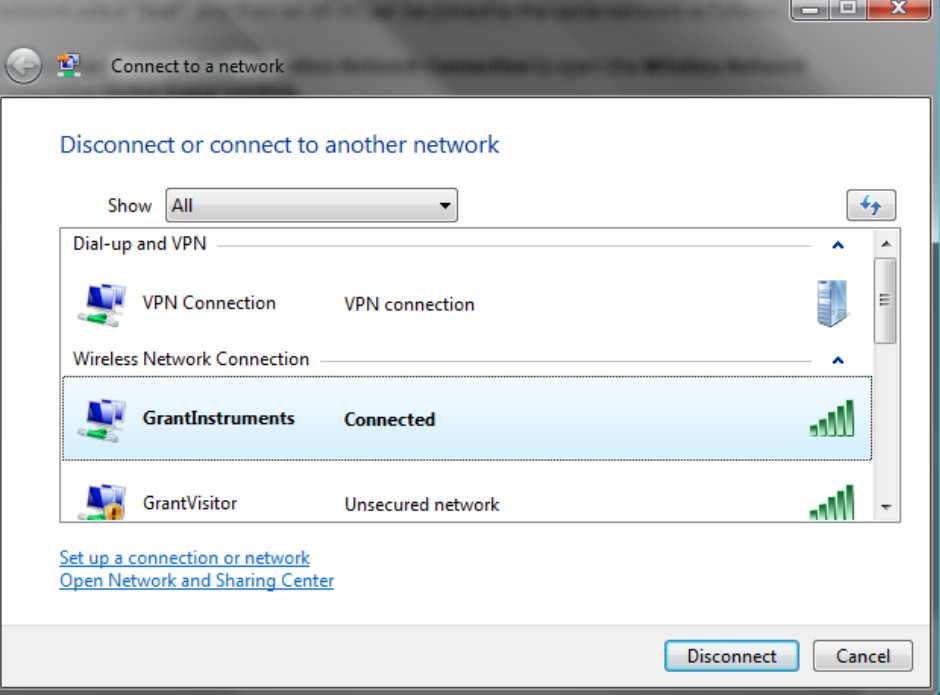

Highlight on *Set up a wireless ad hoc (computer-to-computer) network* Click on *Next*

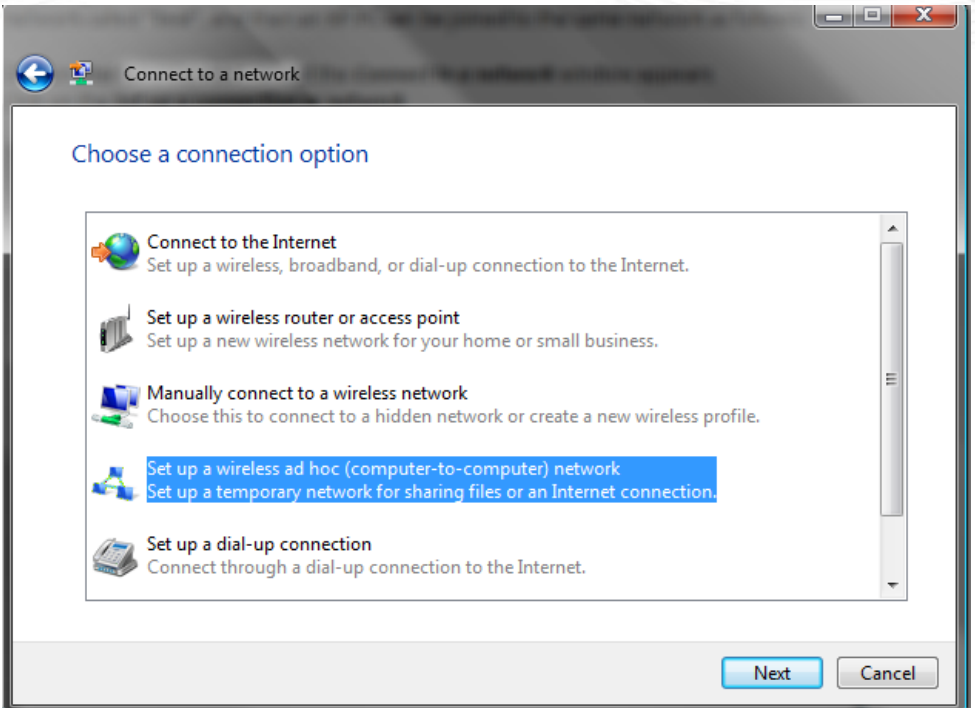

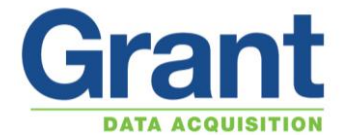

Click on *Next*

Enter the *Network name:* this is the *Name (SSID)* that has been entered into the logger during the Ethernet configuration.

Set the *Security type:* to *No authentication (Open)* as there has been no security set.

**Note:** if security has been set when setting up the logger, choose WEP and enter the security key. Click on *Next*

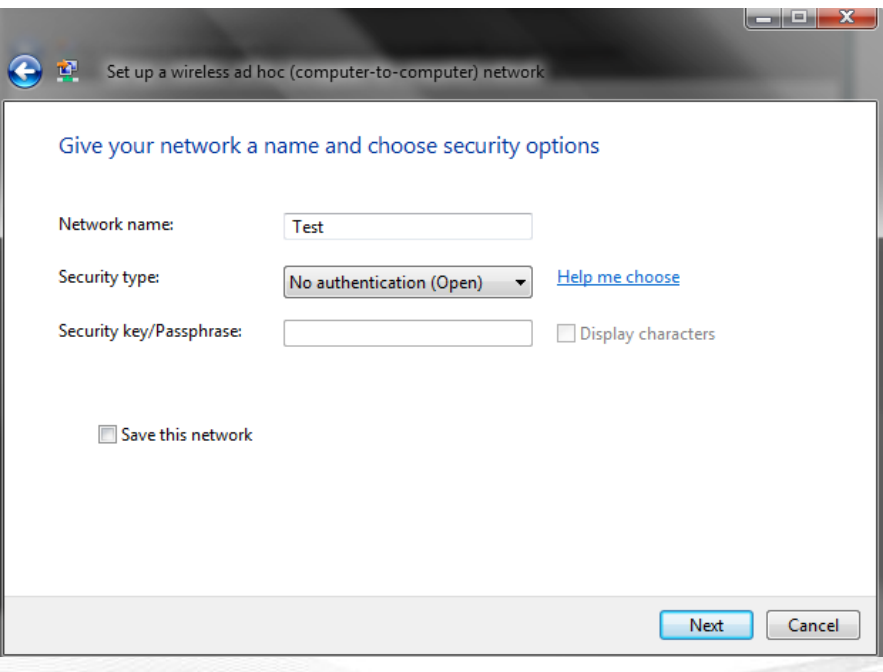

It may take a few moments but the orange LED on the back of the logger should change from a medium (1 sec) flash indicating no association to a slow (4 sec) flash indicating the logger and PC have associated peerto-peer.

Open the *Connect to a network* dialog window again

T**est** should appear after a few moments "**Acquiring network address**" After a few more moments "**Test**" should change to "**Connected**"

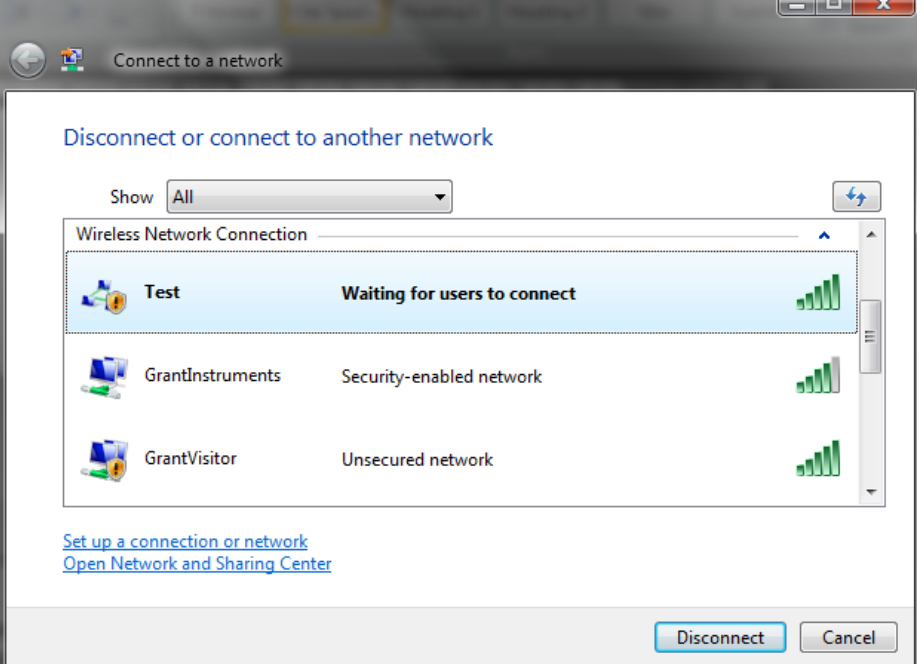

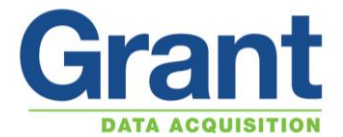

## **Setting up the Squirrelview software to communicate with the logger.**

Once the logger and the PC have been associated via the peer-to-peer (ad-hoc) connection, the logger will have an IP address. This you can find on the logger display by going into *Tools* and *IP Address.*

To enter the IP address into the Squirrelview software to enable the logger to communicate with the PC.

Click on the *Communication Wizard* Icon.

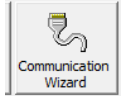

## Select *Ethernet (wired / wireless),* click on *Next*

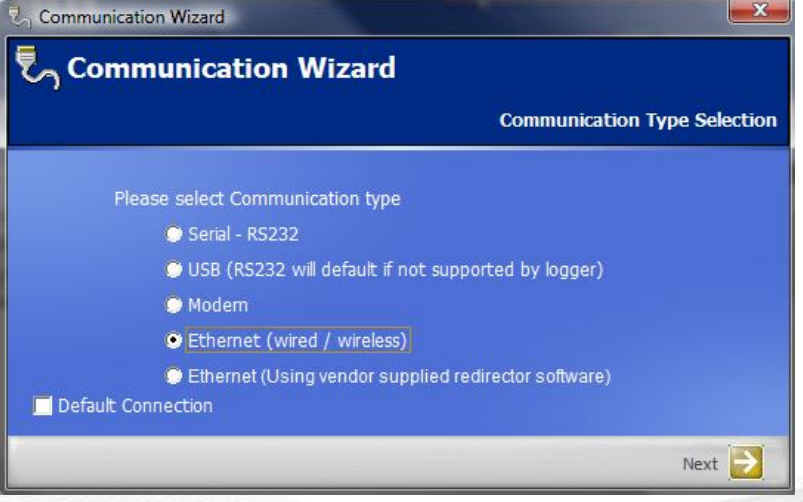

Select *Connect to a logger with in-built wired / wireless Ethernet* Click on *Next*

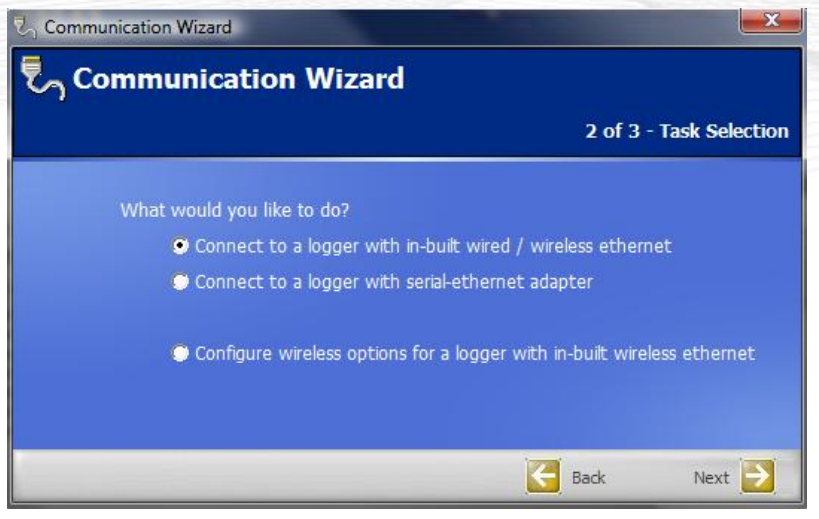

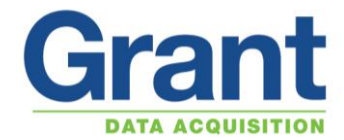

Enter the IP address that is can be found from the logger display Click on *Finish*

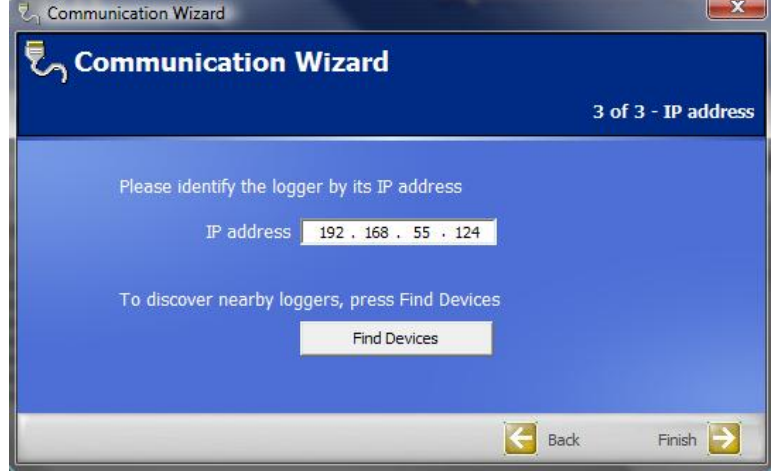

You will now be able to communicate via the WIFI connection between the laptop and data logger.

**Note:** if you are connecting two or more loggers to the laptop as well as switching between loggers in the Squirrelview software, you will also need to switch between the different network connections created for each logger on the laptop.

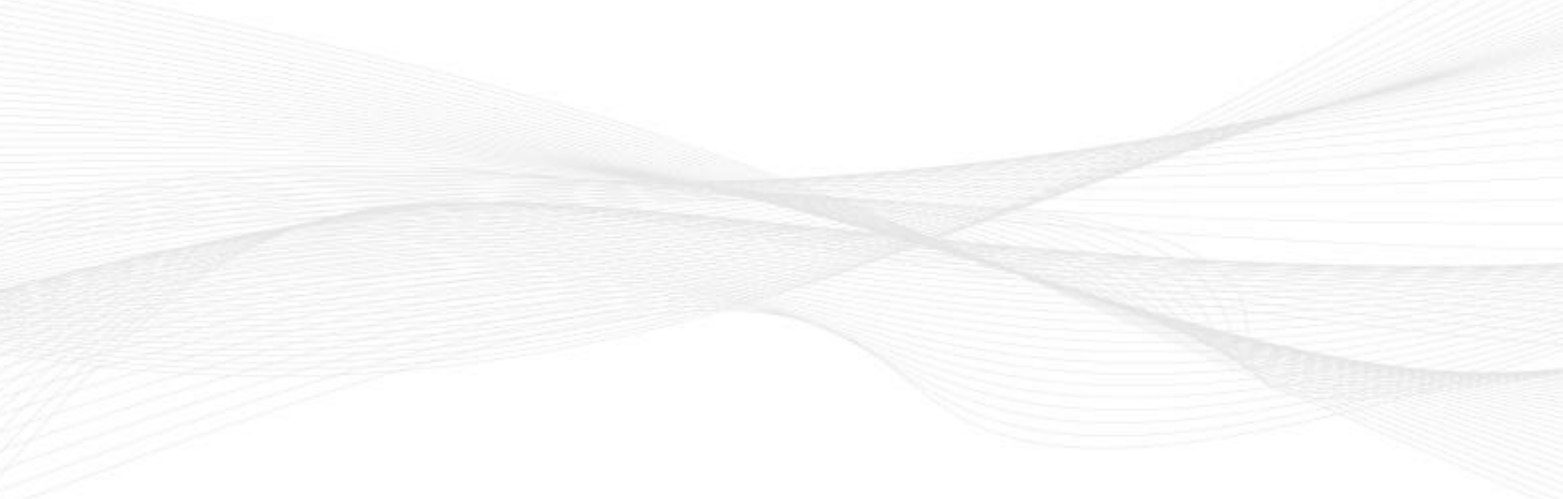